Дизайн. Унікальність. Інновації Дизайн. Унікальність. Інновації

# SL-10IPT

10'' відеодомофон з сенсорним екраном

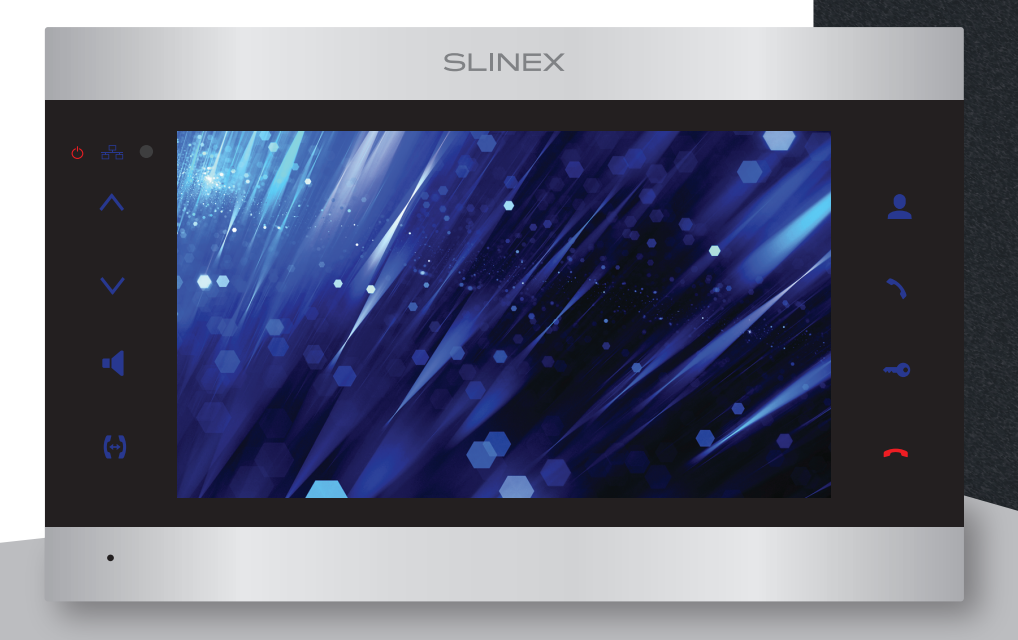

Технічна підтримка

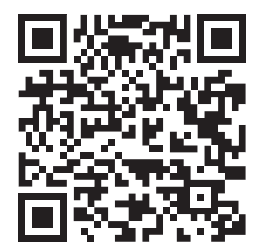

Дякуємо за вибір<br>Петрукція з експлуатації нашого обладнання

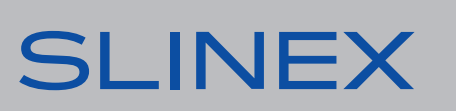

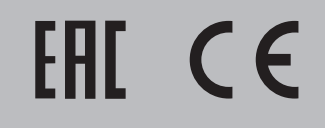

**SLINEX** 

## SI INFX

### Вказівки з техніки безпеки

Прочитайте та збережіть цю інструкцію.

Усі роботи, пов'язані з установкою цього продукту, повинні виконуватися кваліфікованим спеціалістом.

Дотримуйтесь температурного режиму, використовуйте прилад при температурі від –10 до +55 °С. Прилад потрібно встановлювати на поверхнях, які не підлягають вібраціям та ударним навантаженням.

Встановлюйте прилад на безпечній відстані від відкритих джерел тепла, таких як радіатори, обігрівачі та печі.

Допускається встановлення приладу поряд з іншими пристроями побутової електроніки, якщо температура оточуючого середовища не перевищує вищевказаних температурних показників. Пристрій необхідно захистити від впливу природних явищ, таких як: пряме сонячне світло, вода (дощ) або сніг.

Не використовуйте агресивні або абразивні миючі засоби для очищення корпусу пристрою. Використовуйте м'яку вологу серветку для видалення стійких забруднень.

Не перевантажуйте розетки та подовжувачі, це може спричинити пожежу або отримання уражень електричним струмом.

### Захист оточуючого середовища

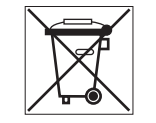

Якщо ви бачите це позначення на етикетці, не викидайте його з промисловими та харчовими відходами. У деяких регіонах створені системи для збору та утилізації електронного обладнання. Зв'яжіться з місцевими органами влади для отримання інформації про утилізацію у вашому регіоні.

### Авторські права та обмеження відповідальності

Усі права захищені. Жодна частина цієї публікації не може бути відтворена в будь-якій формі та будь-якими засобами, перекладена іншою мовою, перероблена в будь-якій іншій формі, зберігатися в пошуковій системі або передаватися будь-якими іншими засобами, включаючи електронні та механічні.

Заборонений запис та ксерокопіювання без попереднього письмового дозволу власника.

#### **Увага!**

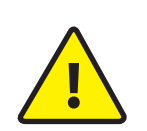

Зважаючи на регулярне проведення робіт по модернізації та покращенню функціональності обладнання, зовнішній вигляд, технічні характеристики і функціональність можуть змінюватися без попереднього повідомлення. Дана інструкція користувача може містити неточності або друкарські помилки. Виробник залишає за собою право вносити зміни до інструкції, а також до комплектації та/або загального опису виробу.

### Зміст

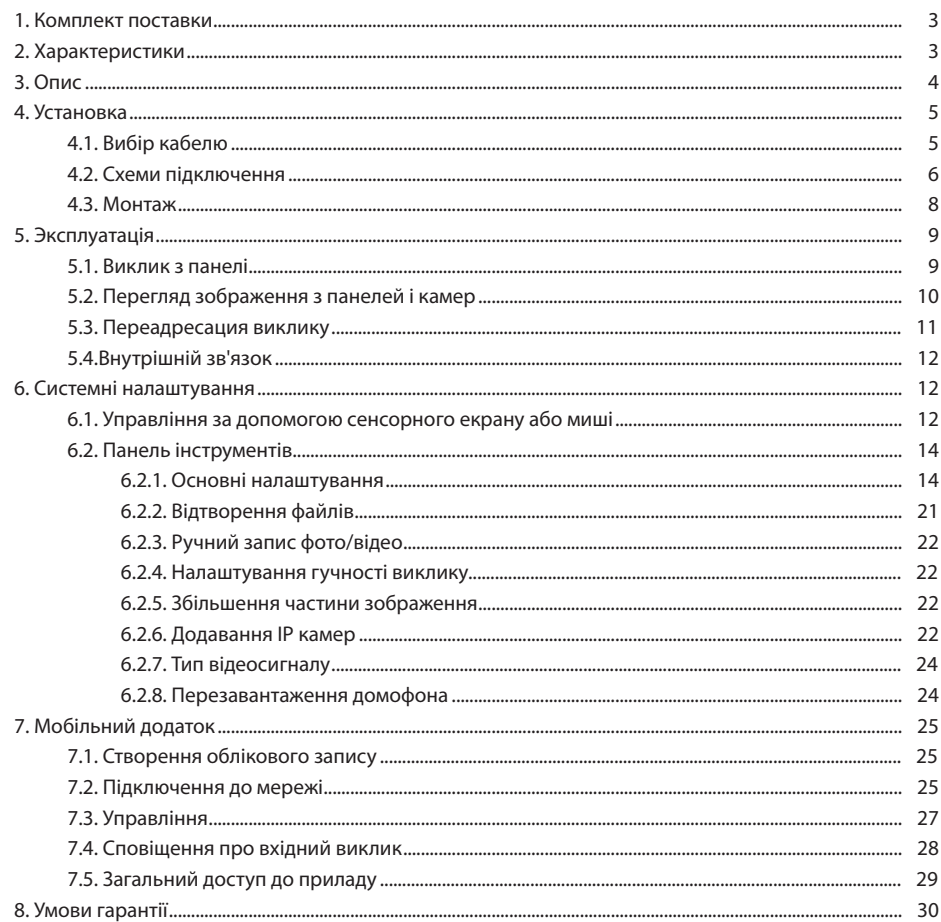

## **SLINEX**

### 1. Комплект поставки

Домофон SL-10IPT − 1 шт. Кронштейн для кріплення до стіни – 1 шт. Дистанційний пульт керування − 1 шт. Провід з роз'ємом RJ-45 − 1 шт. Конектори для підключення – 5 шт. Комплект саморізів та дюбелів для монтажу – 1 компл. Інструкція з експлуатації – 1 шт.

### 2. Характеристики

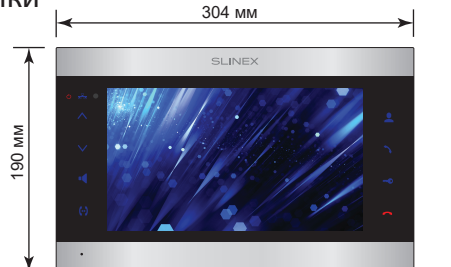

ЕКРАН 10'', сенсорний кольоровий IPS (16:9)

РОЗДІЛЬНА ЗДАТНІСТЬ 1024×600 пікселів

ВІДЕОСИСТЕМА AHD 1080p (2 Мп), AHD 720p (1 Мп), CVBS (PAL або NTSC)

ТИП АУДІОЗВ'ЯЗКУ Напівдуплексний

ТРИВАЛІСТЬ ВИКЛИКУ 120 секунд

СЛОТ ПАМ'ЯТІ SD, до 256 Гб

МЕРЕЖЕВИЙ ІНТЕРФЕЙС Ethernet 10/100M

ЧАСТОТНИЙ ДІАПАЗОН WI-FI 2412MHz~2472MHz

 $\frac{24}{M}$ 

**SD USB**

ВИПРОМІНЮВАНА ПОТУЖНІСТЬ WI-FI 15,66 дБм СПОЖИВАННЯ В РОБОЧОМУ РЕЖИМІ 21 Вт БЛОК ЖИВЛЕННЯ Вбудоване джерело живлення, ~100-240 В ТИП УСТАНОВКИ Накладний монтаж

РОЗМІРИ 304×190×24 мм

РОБОЧА ТЕМПЕРАТУРА  $-10$  ... +55  $^{\circ}$ C

### 3. Опис

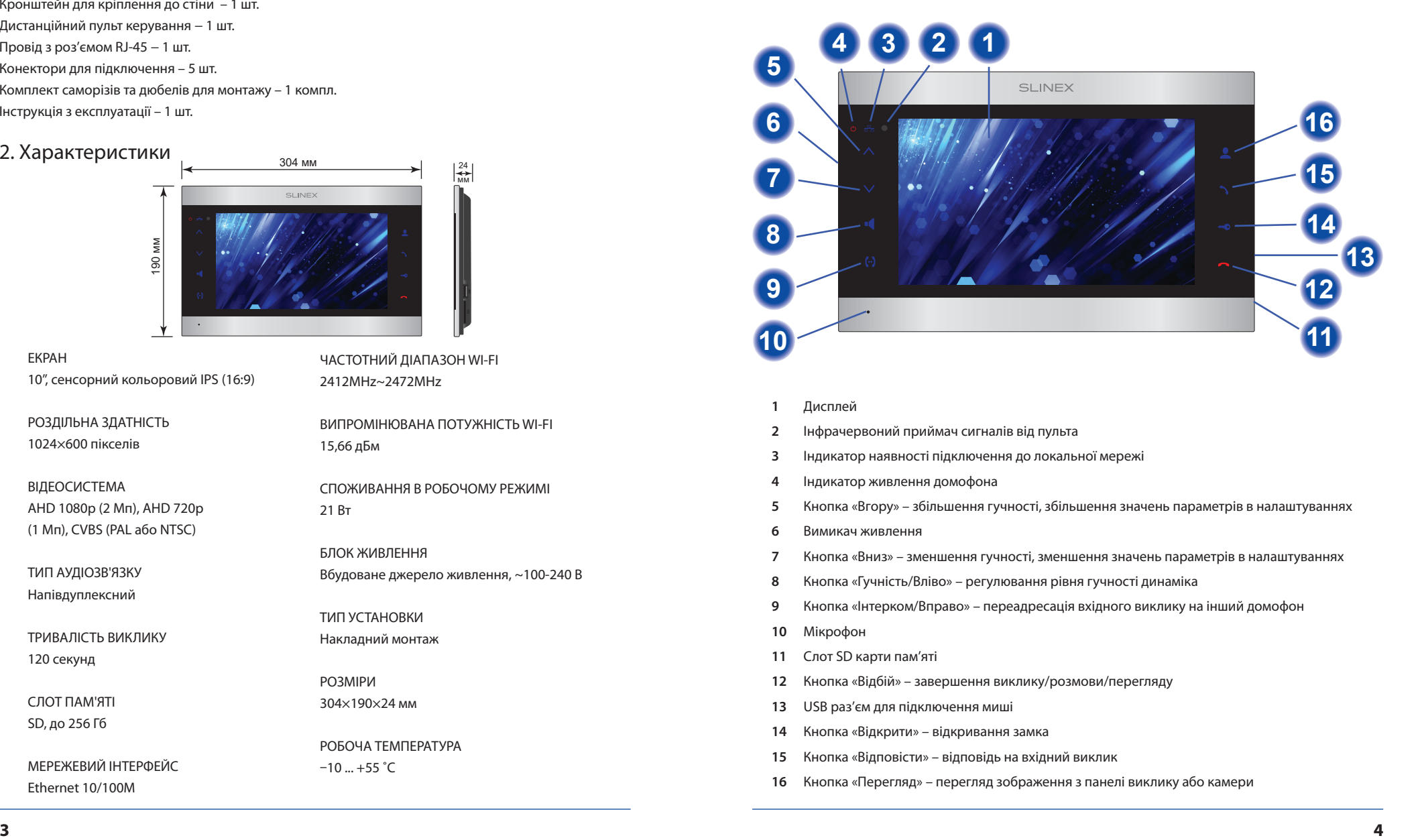

- **1** Дисплей
- **2** Інфрачервоний приймач сигналів від пульта
- **3** Індикатор наявності підключення до локальної мережі
- **4** Індикатор живлення домофона
- **5** Кнопка «Вгору» – збільшення гучності, збільшення значень параметрів в налаштуваннях
- **6** Вимикач живлення
- **7** Кнопка «Вниз» – зменшення гучності, зменшення значень параметрів в налаштуваннях
- **8** Кнопка «Гучність/Вліво» – регулювання рівня гучності динаміка
- **9** Кнопка «Інтерком/Вправо» – переадресація вхідного виклику на інший домофон
- **10** Мікрофон
- **11** Слот SD карти пам'яті
- **12** Кнопка «Відбій» – завершення виклику/розмови/перегляду
- **13** USB раз'єм для підключення миші
- **14** Кнопка «Відкрити» – відкривання замка
- **15** Кнопка «Відповісти» – відповідь на вхідний виклик
- **16** Кнопка «Перегляд» – перегляд зображення з панелі виклику або камери

### 4. Установка

### 4.1. Вибір кабелю.

Перед підключенням цього пристрою обов'язково необхідно відключити його живлення, а також живлення усіх приєднаних пристроїв, якщо такі є.

Тип необхідного кабелю визначається в залежності від відстані між домофоном та панеллю виклику. Можна використовувати наступні типи кабелів:

а) Неекранований або екранований 4-х жильний кабель:

- $\cdot$  відстань до 25 метрів неекранований кабель перерізом 0.22 мм<sup>2</sup> кожна жила;
- $\cdot$  відстань від 25 до 50 метрів неекранований кабель перерізом 0.41 мм<sup>2</sup> кожна жила;

 $\cdot$  відстань від 50 до 80 метрів – екранований кабель перерізом 0.75 мм<sup>2</sup> кожна жила;

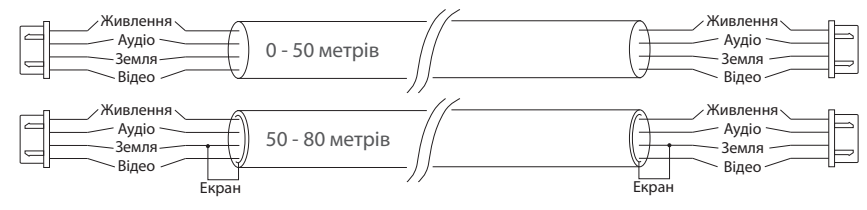

б) Якщо довжина лінії від 80 до 100 метрів, необхідно використовувати неекранований 3-х жильний кабель перерізом 0.75 мм<sup>2</sup> кожна жила та коаксіальний кабель типу RG-59 або RG-6 для передачі відеосигналу:

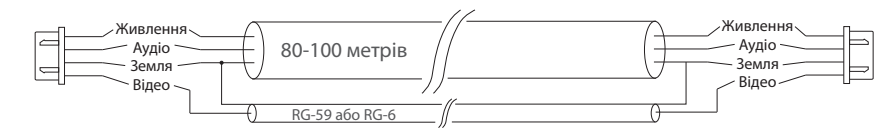

в) Неекранована або екранована вита пара (використання витої пари не рекомендується):

• відстань до 25 метрів – неекранована вита пара;

• відстань від 25 до 50 метрів – екранована вита пара.

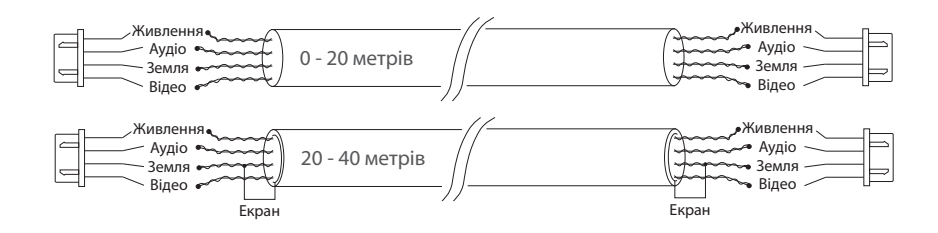

### 4.2. Схеми підключення

Схема 1. Підключення панелей виклику і камер до домофона SL-10IPT.

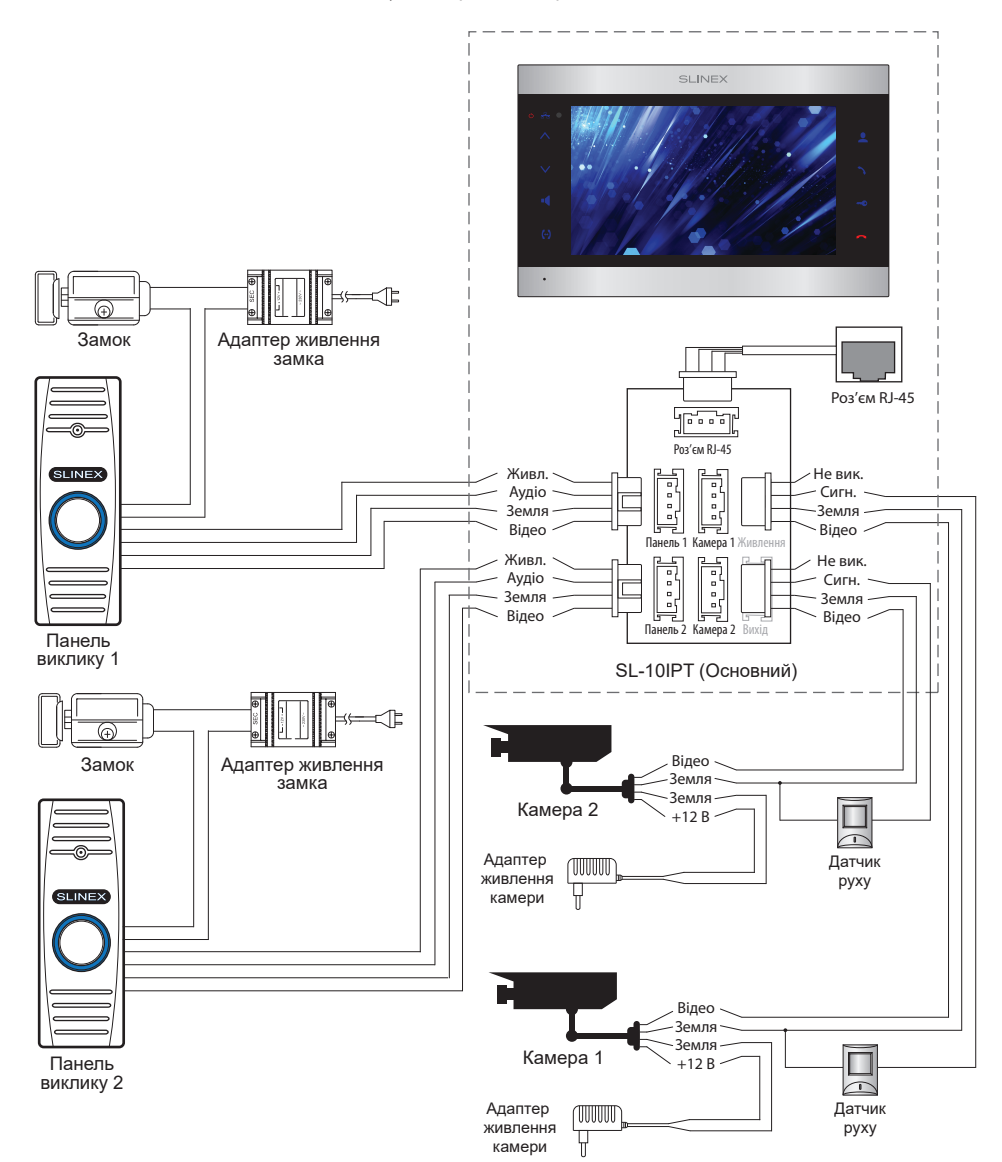

## **SLINEX**

Схема 2. Підключення системи домофонів SL-10IPT та Sonik 7.

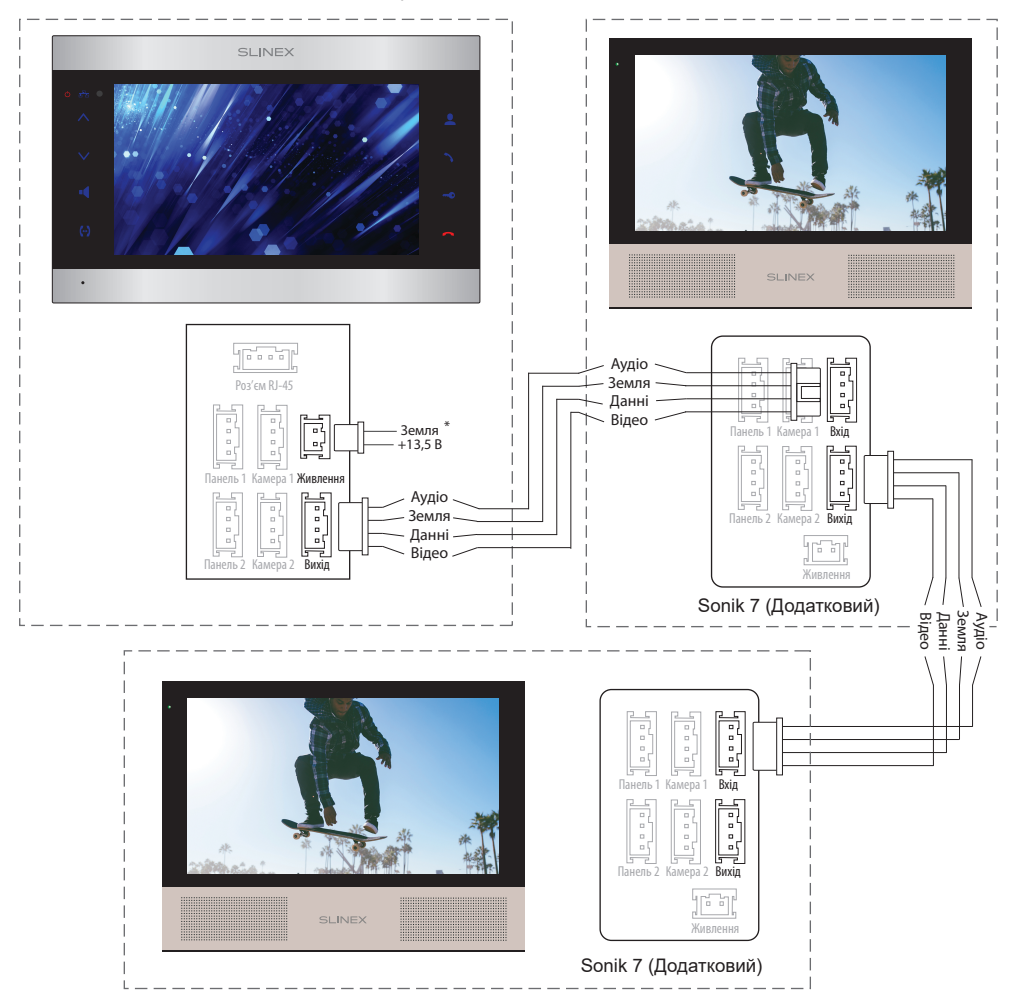

#### *Примітки:*

*\* Роз'єм «Живлення» в домофоні призначений для підключення зовнішнього джерела живлення постійного струму з напругою +13,5 В. При цьому шнур живлення – 100-240 В повинен бути відключений від мережі змінного струму, щоб уникнути пошкодження внутрішніх силових ланцюгів домофону;*

*\*\* Панелі виклику, камери, адаптери живлення і замки, зображені на схемах, в комплектацію домофона не входять;*

*\*\*\* Домофон SL-10IPT може використовуватися лише як «Основной» в системі домофонів.*

### 4.3. Монтаж

1) Розташуйте кронштейн домофона у місці запланованого монтажу, на висоті 150-160 см від підлоги.

2) Розмітьте та просвердліть 4 отвори в стіні.

3) Вставте в отвори пластикові дюбелі з комплекту поставки.

4) Зафіксуйте кронштейн на стіні за допомогою саморізів.

5) Підключіть комунікаційні дроти на задній панелі домофону та зафіксуйте його на кронштейні.

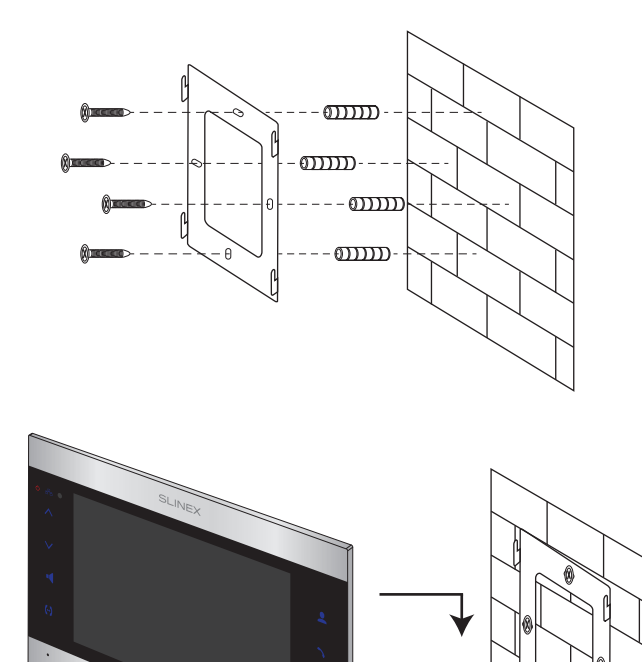

### 5. Експлуатація

5.1. Виклик з панелі

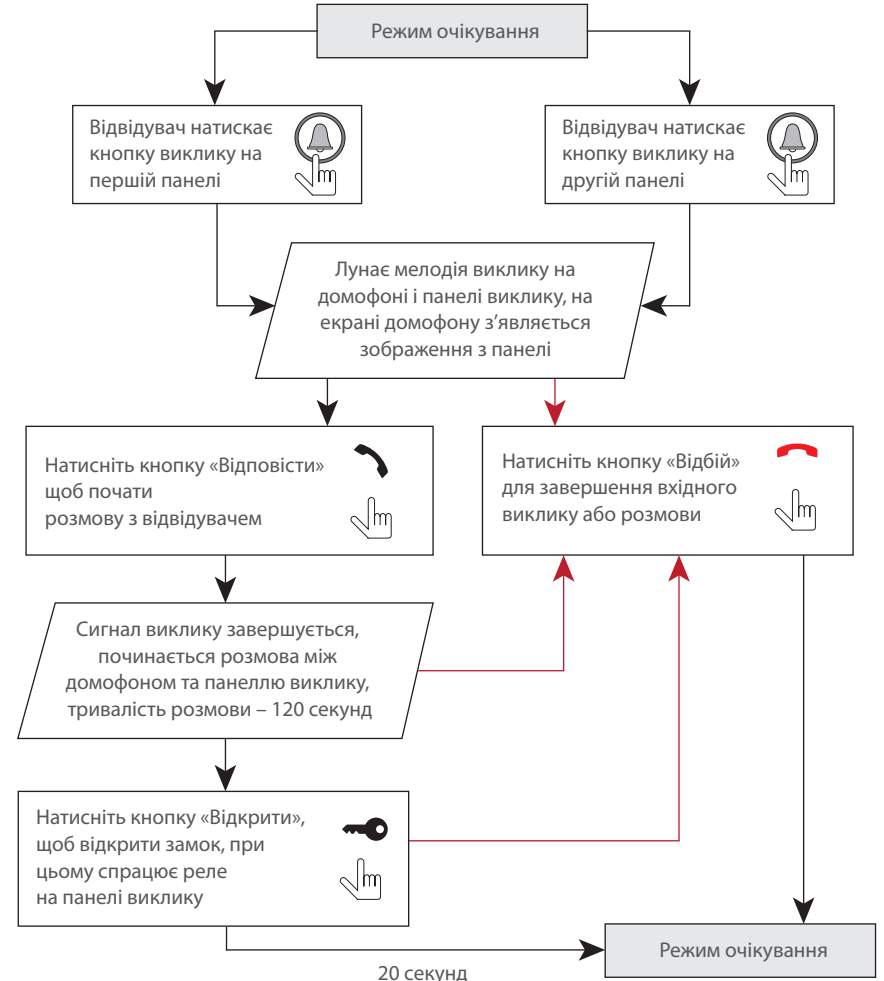

### *Примітки:*

*1) Домофон автоматично переходить у режим очікування, якщо ви не відповіли на вхідний виклик протягом 60 секунд;*

*2) Зображення та звук з панелі виклику будуть працювати протягом 20 секунд після натискання кнопки «Відкрити». Це дає можливість переконатися, що двері відкрилися і відвідувач зайшов.*

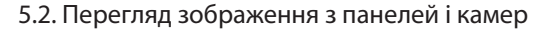

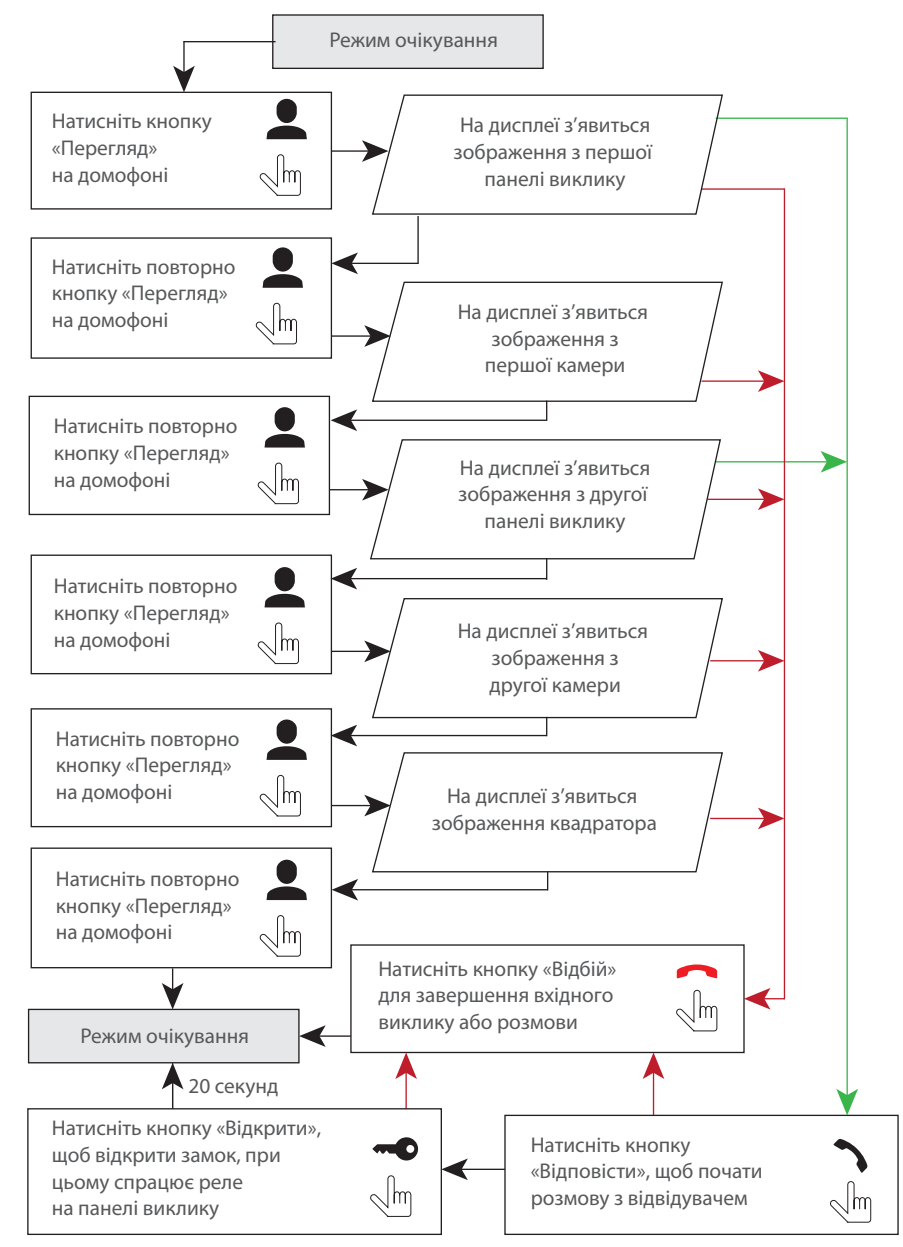

## SI INFX

#### *Примітки:*

*1) Якщо використовується декілька домофонів, підключених в одну систему, то можливо включити перегляд зображення на додаткових домофонах. При цьому зображення буде передаватися з панелей виклику і камер, підключених до основного домофону. 2) Якщо під час перегляду відвідувач натисне кнопку виклику будь-якої панелі, то режим перегляду відключиться, а на дисплеї з'явиться зображення відвідувача і буде грати мелодія виклику. Натисніть кнопку «Відповісти» для початку розмови з відвідувачем.*

### Для прикладу використовуються 2 домофони, підключені у систему.

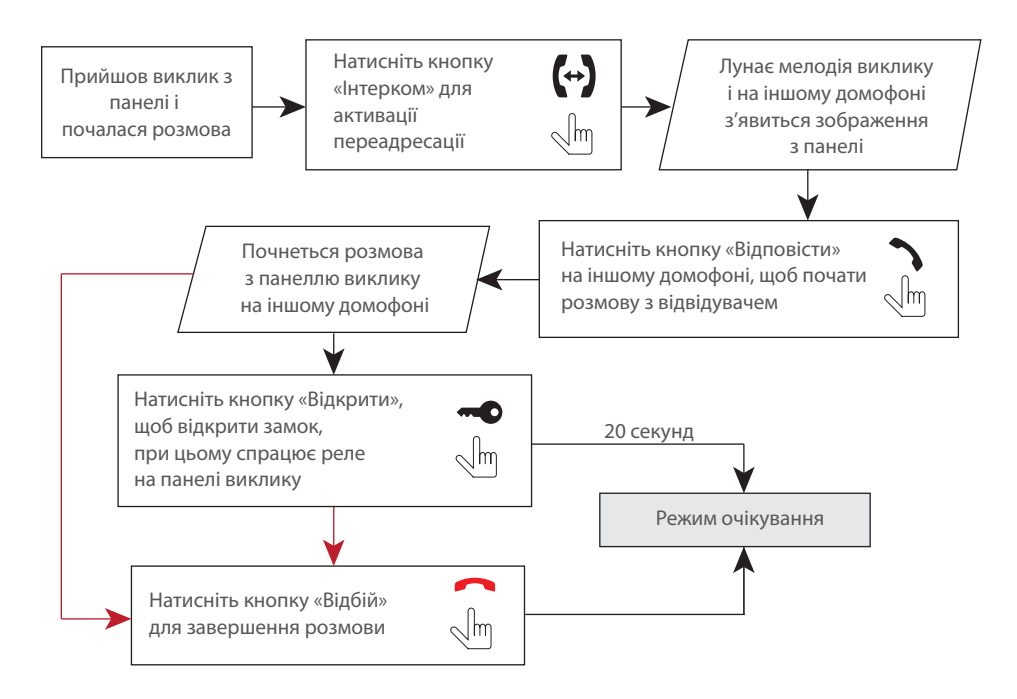

### *Примітка:*

*Якщо переадресувати розмову на інший домофон, перший домофон перейде у режим очікування, а домофон, на який переадресували виклик, відобразить відео з панелі і буде звучати мелодія виклику.*

### 5.4. Внутрішній зв'язок

Для прикладу використовуються 2 домофони, підключені у систему.

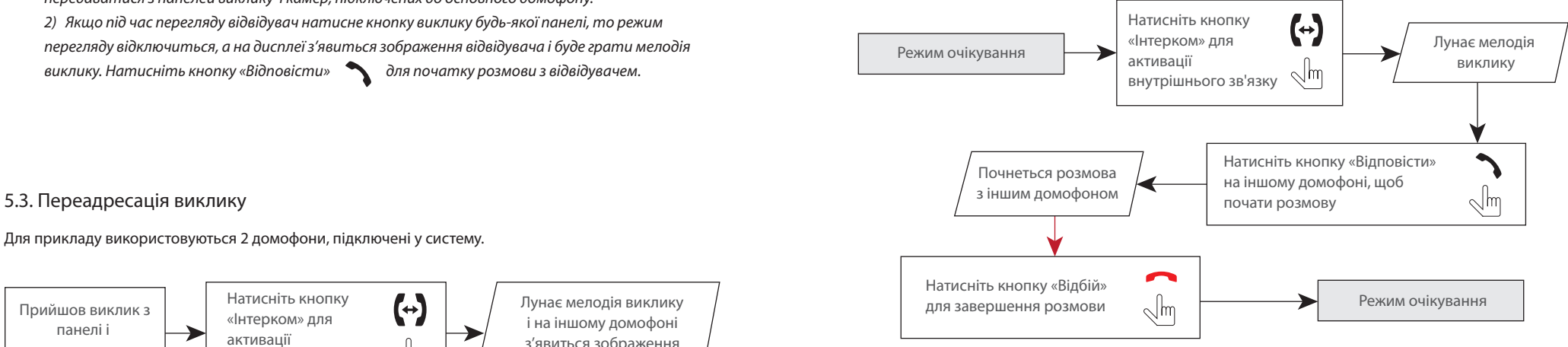

#### *Примітка:*

*Якщо в режимі внутрішнього зв'язку відвідувач натисне кнопку виклику будь-якої панелі, то режим внутрішнього зв'язку відключиться, а на дисплеї з'явиться зображення відвідувача і буде звучати мелодія виклику. Натисніть кнопку «Відповісти» для початку розмови з відвідувачем.*

### 6. Системні налаштування

### 6.1. Управління за допомогою сенсорного екрану або миші

Для управління данним пристроєм можна використовувати мишу або сенсорний екран. При використанні миші підключіть її до USB-порту на боковій панелі пристрою. Мишу можна підключати до монітору не вимикаючі його живлення.

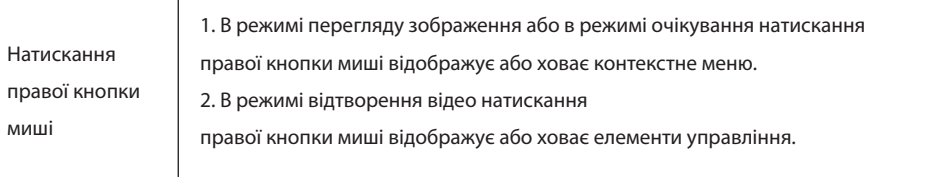

## **SI INFX**

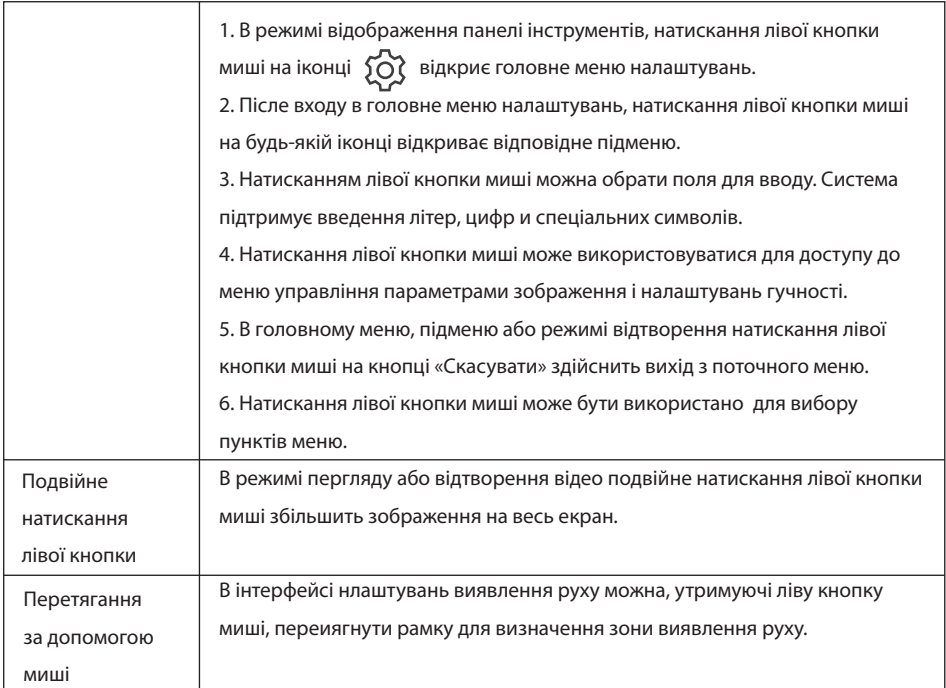

#### **Управління за доромогою сенсорного екрану**

Данна модифікація домофона має сенсорний екран, що дозволяє зручно і швидко змінювати будь-які налаштування домофона без підключення миші.

Для перегляду зображення одного з 4-х каналів, в режимі очікування або квадратору, двічі торкніться будь-якої з чвертей екрану. При цьому відобразиться зображення відповідного каналу. Для відображення панелі інструментів, в режимі очікування або перегляду, проведіть по екрану в будь-якому з напрямків.

Для відображення панелі налаштування гучностсті динамика, в режимі очікування або перегляду натисніть і утримуйте натискання в будь-якому місці екрану до появи панелі.

Для навігації в меню домофона натисніть потрібну іконку або параметр для його зміни.

### 6.2. Панель інструментів

В режимі очікування або перегляду проведіть по екрану в будь-якому напрямку або натисніть праву кнопку миші, щоб відобразити панель інструментів.

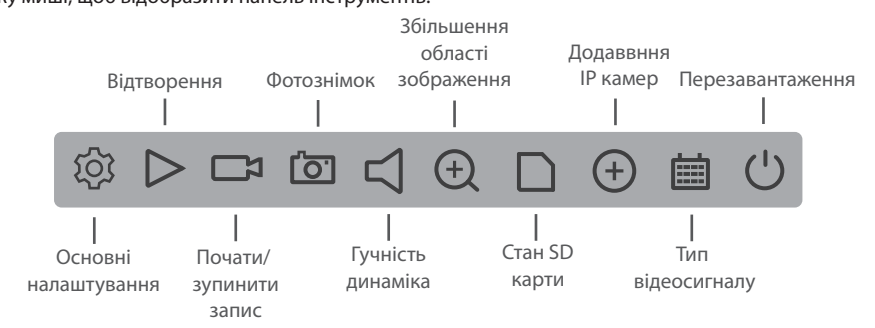

Для збільшення області зображення оберіть відповідний інструмент на панелі інструментів і утримуючі ліву кнопку миші або не вдіпучкаючи натискання на екрані, оберіть область зображення для збільшення.

### 6.2.1. Основні налаштування

При натисканні іконки  $\widetilde{\text{10}}$  на панелі інструментів відкриється вікно авторизації користувача. Введіть ім'я користувача **admin**. Пароль за замовченням вводити не потрібно. Потім натисніть кнопку «OK» для входу в меню налаштувань параметрів системи:

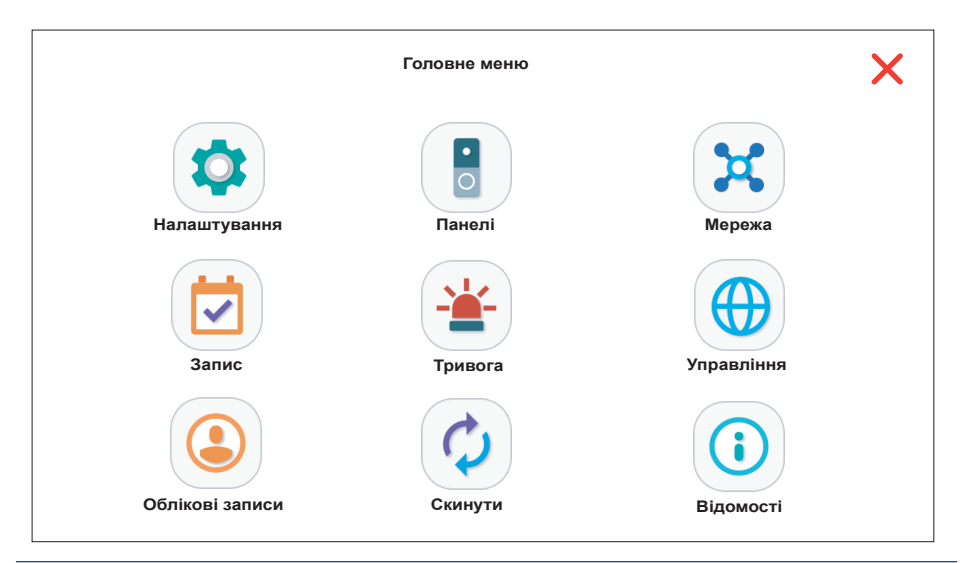

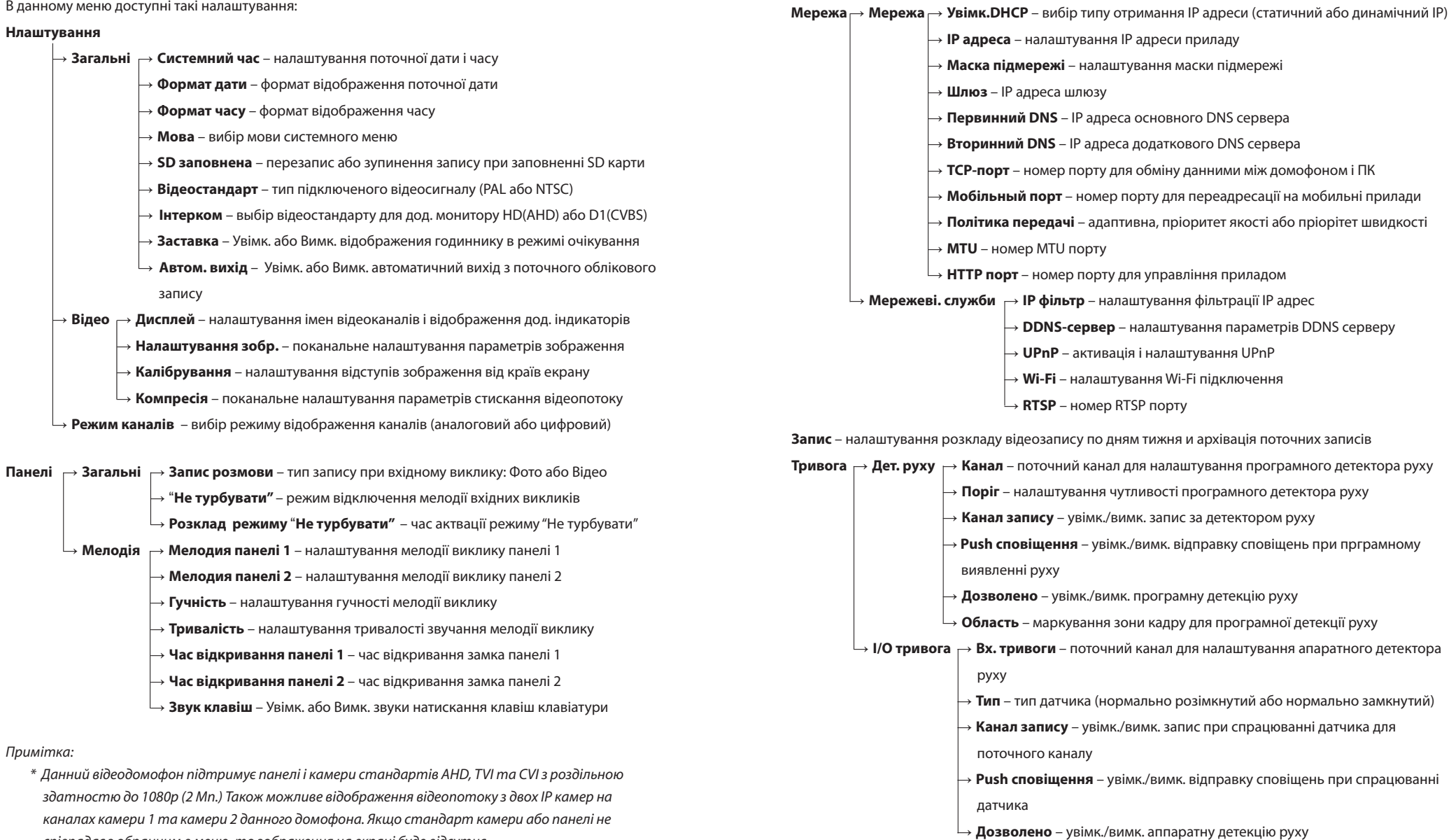

*співпадає з обранним в меню, то зображення на екрані буде відсутнє.*

## SI INFX

- **Управління** → **Відомості про SD**  інформація про SD карту (загальний і зайнятий об'єм)
	- → **Керування SD**  управління SD картою, форматування і відновлення записів
	- $\mathrel{\mathop{\rule{0pt}{0.5pt}}\mathop{\rule{0pt}{0.5pt}}\mathop{\rule{$ відповідний слот домофона, потім оберіть папку розташування, файл оновлення і натисніть кнопку «Оновлення» для початку встановлення обраного програмного забезпечення. Оновлення системи займає біля двох хвилин. В цей час не виймайте SD-карту і не вимикайте живлення домофона. Після успішного оновлення система перезавантажиться

**Облікові записи** - додавання і видалення облікових записів користувачів, зміна паролей **Скинути** – скидання обраних параметрів до заводських налаштувань **Відомості** – включає інформацію про прилад: унікальный UID приладу, вресію програмного забезпечення, дату выпуску та інше.

Далі надано більш детальний опис деяких пунктів меню «Налаштування»:

#### **Налаштування** → **Відео** → **Дисплей**

**Показ. час** – показати або сховати поточну дату і час

**Статус запису** – показати або сховати індикатор запису **Антивібрация** – увімк. або вимк. функцію антивібрації

**Ім'я каналу** – задати ім'я для кожного з 4-х каналів

**Статус тривоги** – показати або сховати статус тривоги

#### **Налаштування** → **Відео** → **Компресія**

**Канал** – номер каналу для налаштування

**Стиснення** – кодек, що застовується для стискання відео

**Роздільна здатність** – роздільна здатність основного потоку: від D1 (704x576) до 1080P (1920x1080), роздільна здатність додаткового потоку: CIF (352x288) або D1 (704x576) **Число кадрів** – можна змінювати в межах 1-25 кадров/сек.

**Тип компресії** – тип стискання відеопотоку. Постійний (CBR) – стискання з постійною якістю, що задана в попередньому пункті. Змінний (VBR) – стискання зі змінною якістю, з урахуванням особливостей відеопотоку

**Якість** – якість відеопотоку, опція доступна тільки для типу компресії VBR: найгірша, погана, нормальна, хороша, відмінна або прекрасна

**Бітрейт (Kb/s)** – вибір доступний тільки для типу компрессії CBR: 1024 - 8192 Кб/сек. **Інтервал I кадру (с)** – можна змінювати в межах від 1 до 20

#### **Нлаштування** → **Мережа** → **Мережеві служби** → **Wi-Fi**

Користувачі можуть підключати домофон до мережі двома способами: за допомогою кабелю або використовуючі безпровідне Wi-Fi з'єднання. Якщо потрібно підключити домофон використовуючі Wi-Fi з'єднання, то активуйте Wi-Fi модуль. Для цього натисніть на значок  $\sqrt{ }$  праворуч від напису «Увімкнути Wi-Fi».

Натисніть кнопку «Пошук» для відображення списку наявних безпровідних мереж. Оберіть назву мережі зі списку. Якщо для підключення до мережі необхідно ввести пароль, то введіть його у відповідному полі. Потім натисніть кнопку «OK», післе чого прилад підключиться до обраної безпровідної мережі.

Назва мережі, до якої потрібно підключитися, не повинна включати спецсимволи, пробіли і повинна складатися тільки з латинських символів і/або цифр.

Щоб налаштувати параметри підключення до безпровідної мережі вручну, в меню налаштувань Wi-Fi уберіть галочку праворуч від напису «Увімкнути DHCP» и введіть такі параметри підключення:

**SSID** – ім'я безпровідної мережі (повинно бути вказано в налаштуваннях роутера без пробілів) **IP адреса** – IP адреса приладу **Маска підмережі** – налаштування маски підмережі **Шлюз** – IP адреса шлюза

#### **Налаштування** → **Параметри запису**

В данному меню здійснюється налаштування запису за роскладом. Існує три типа запису: постійний запис, запис при програмному виявленні руху, запис при отриманні сигналу від зовнішнього апаратного датчика (доступний тільки для 2-х відеокамер). Також можна відключити відеозапис для будь-якого з каналів.

Щоб задати розклад на тиждень, оберіть в пункті «Режим» опцію «Розклад», в пункті «Тиждень» оберіть день тиждня або всі дні одразу. В наступних чотирьох пунктах можна задати періоди часу і тип запису, який необхідно здійснювати в заданий період часу:

**Звичайн.** – постійний запис, незважаючи на сигнали від датчиків

**Детекц.** – запис при програмному виявленні руху

**Тривога** – запис за сигналом від зовнішнього апаратного датчика

## **SI INFX**

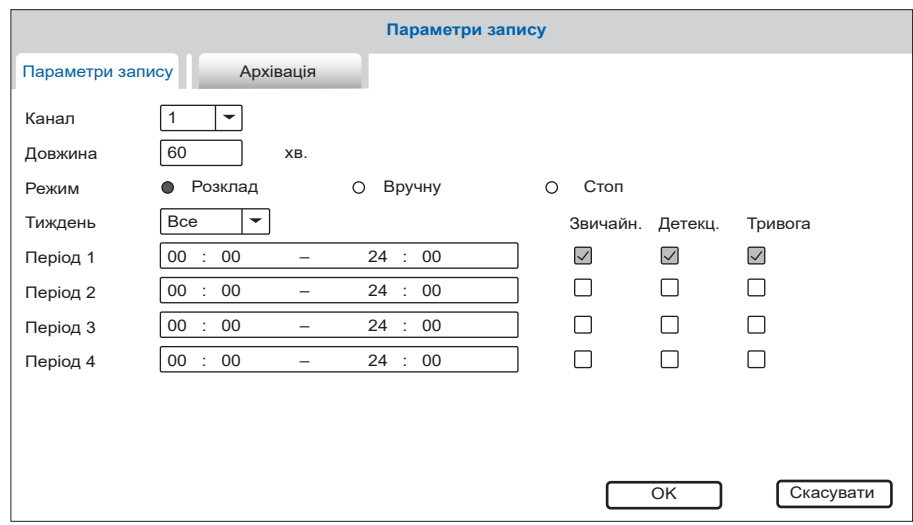

#### **Налаштування** → **Параметри запису** → **Архівація**

Для створення резервної копії записів зробіть наступні кроки:

- 1) Вставте флешку в USB роз'єм домофона. Диск повинен відобразитися в списку приладів поточного меню. Якщо диск не з'явився в списку, натисніть кнопку «Пошук» і потім оберіть його;
- 2) Натисніть кнопку «Архівация» для переходу в меню створення резервних копій;
- 3) Оберіть тип події, за яким відбувався запис, номер каналу і часовий інтервал

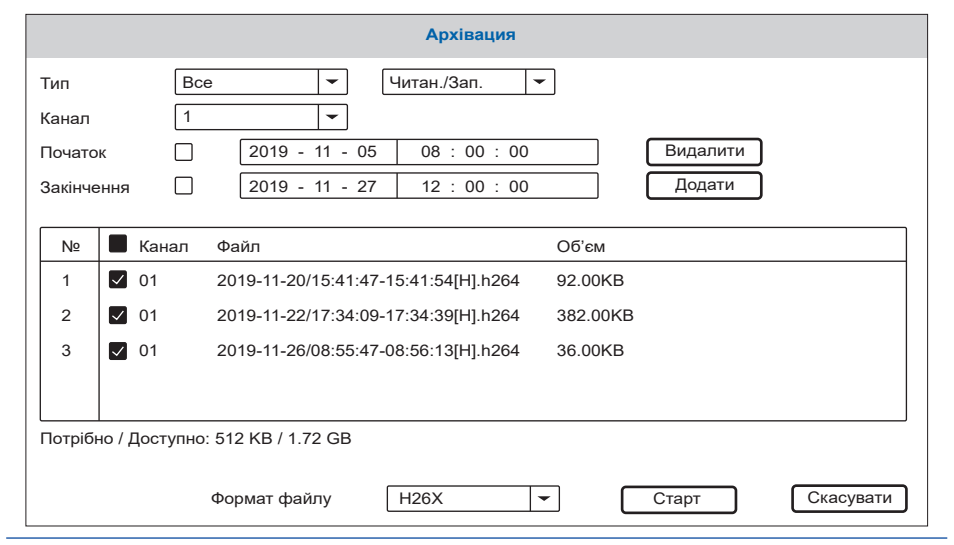

 архіву для створення резервної копії. Натисніть кнопку «Додати» для пошуку записів в архіві і додавання їх до списку резервування. Для очищення списку натисніть кнопку «Видалити»;

- 4) Відзначте потрібні для резервування файли;
- 5) В нижній частині екрану оберіть «Формат файлу», в якому буде збережена резервна копія;
- 6) Натисніть кнопку «Старт» для початку створення резервної копії або «Скасувати» для виходу з меню резервування.

#### **Налаштування** → **Тривога** → **Область (Задати)**

Іноді буває корисно, щоб програмна детекція руху відбувалася не по всьому кадру, а тільки в межах його окремої частини. При цьому рух за межами цієї частини кадру буде ігноруватися системою. Для налаштування області кадру, в якій буде реєстрструватися рух, перейдіть у відповідне меню. Натисніть в будь-якому куті майбутньої області і протягніть (утримуючі натискання) в протилежний кут по діагонілі. Також можна змінювати статус кожного окремого прямокутника шляхом короткого одноразового натискання на ньому. Для збереження налаштувань натисніть і утримуйте натискання в будь-якій точці екрану на протязі декількох секунд, до виходу з меню налаштування області. Якщо область заповнена рожевий кольором, це означає що детекція в данній області активна (за замовченням детекція налаштована по всьому кадру). Якщо область прозора, то детекція в данній області відключена. Далі для прикладу показано налаштування, в якому активна область знаходиться в центрі кадру, по бокам кадру програмна детекція руху відключена.

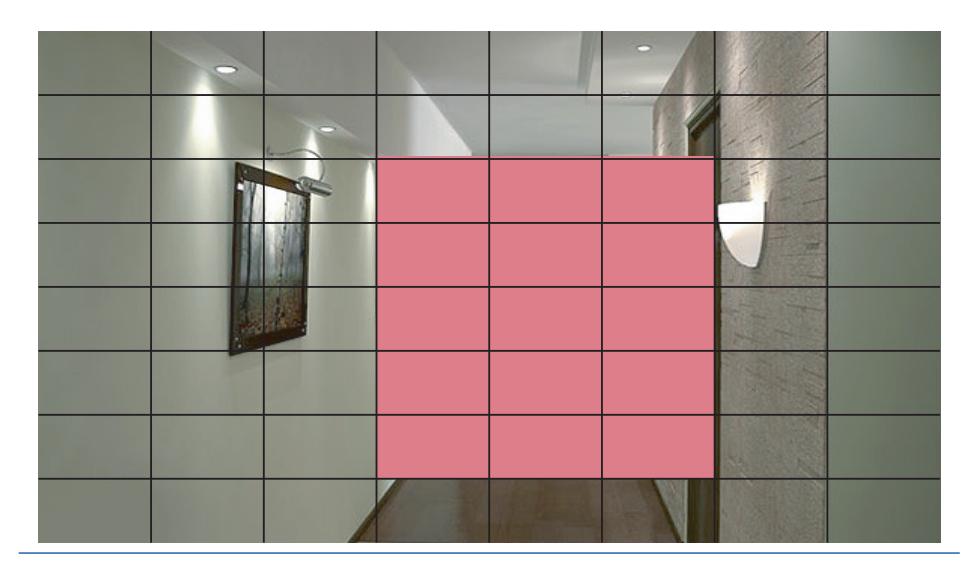

## SI INFX

### 6.2.2. Відтворення файлів

Проведіть по екрану в будь-якому напрямку, щоб відобразити панель інструментів, потім натисніть іконку для входу в меню перегляду фотографій і відеозаписів:

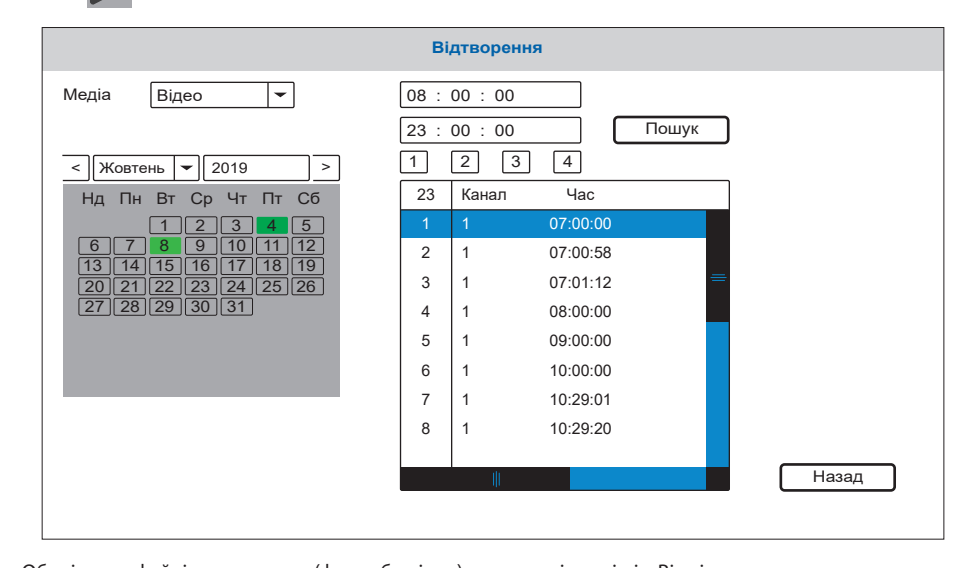

Оберіть тип файлів для пошуку (фото або відео), а також місяць і рік. Відмітьте номер каналу і натисніть кнопку «Пошук», щоб відобразити записи з обраного каналу за поточну дату. На календарі дні, в які здійснювався запис, відмічені зеленым коліром. Натисніть на будь-який день в календарі щоб відобразити записи за цей день. В списку файлів колонка «Канал» відображає номер каналу, з якого був здійснений данний запис, колонка «Час» і «Розмір» відповідно відображають час початку запису і розмір файлу.

Натисніть ім'я потрібного файлу двічі, щоб увійти в режим відтворення. Файл буде відтворено в повноекранному режимі. В режимі відтворення використовується наступна панель:

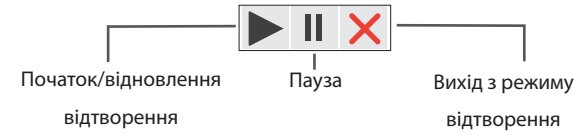

### 6.2.3. Ручний запис фото/відео

Існує два способи здійснювати запис – запис в ручному режимі і запис за роскладом. Якщо запис за роскладом знаходиться в конфлікті з записом в ручному режимі, то пріорітет буде віддано запису в ручному режимі і він буде відбуватися, поки не буде зупинений. Для детального опису режиму запису за роскладом, дивіться сторінки 18-20.

Для того, щоб розпочати запис в ручному режимі, проведіть по екрану в будь-якому напрямку, щоб відобразити панель інструментів, потім натисніть кнопку на панелі інструментів. Повторне натискання кнопки  $\sum$  зупинить процес запису. В режимі квадратора запис вмикається і вимикається тільки в тому каналі, з якого була активвована панель інструментов. Аналогічно здійснюється запис фотознімків, шляхом натискання кнопки והמון ו- на панелі інструментів.

### 6.2.4. Налаштування гучності виклику

Проведіть по екрану в будь-якому напрямку, щоб активувати панель інструментів. Потім натисніть кнопку  $\|\bullet\|$ . В цьому меню можна встановити гучність динаміку домофона:

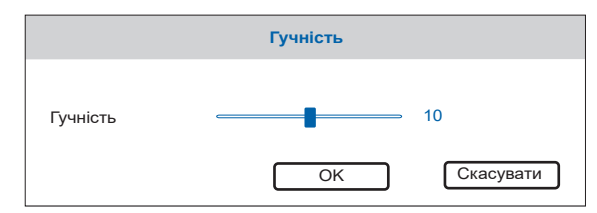

### 6.2.5. Збільшення частини зображення

Проведіть по екрану в будь-якому напрямку, щоб відобразити панель інструментів, потім натисніть кнопку  $\Box$  . Після цього, утримуючі натискання на екрані або ліву кнопку мыші, выділить область зображення, яку необхідно збільшити.

### 6.2.6. Додавання IP камер

Данний домофон підтримує виведення зображення з двох IP камер. Для цього необхідно зробити наступні налаштування:

1) В меню **Налаштування** → **Режим каналів,** оберіть режим відображення двох аналогових і

двох цифровых каналів, потім натисніить кнопку «OK».

 2) Проведіть по екрану в будь-якому напрямку, щоб відобразити панель інструментів, потім натисніть кнопку  $\left(\begin{matrix} + \end{matrix}\right)$  для переходу в меню додавання IP камер:

## **SI INFX**

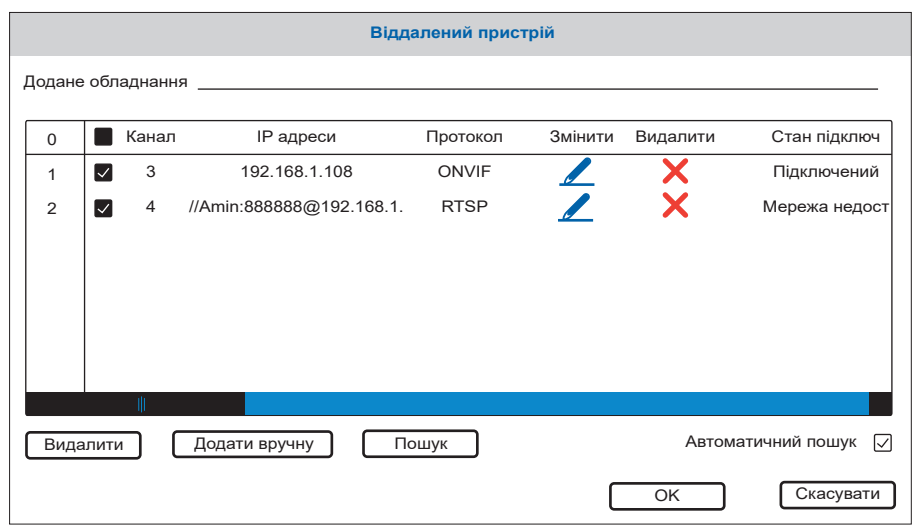

Натисніть кнопку «Пошук», щоб перейти в меню пошуку IP камер в рамках локальної мережі домофона. Знову натисніть кнопку «Пошук» для відображення списку доступних IP камер. Потім оберіть потрібну IP камеру зі списку і натисніть кнопку «Додати» для додавання камери в список перегляду.

Для видалення камери зі списку пергляду натисніть іконку  $\blacktriangleright$  в рядку потрібного підключення. Для зміни параметрів підключення натисніть іконку в рядку потрібного підключення. При цьому відобразиться меню редагування параметрів підключення:

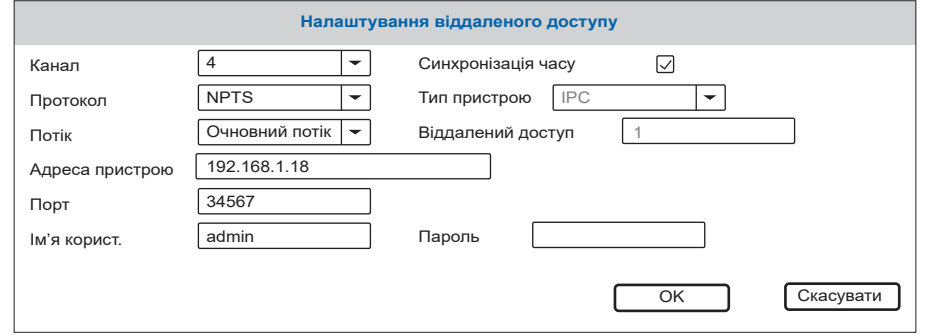

Якщо IP камера не була виявлена автоматично, то потрібно додати її в ручному режимі. Для цього натисніть кнопку «Додати вручну» в меню додавання IP камер і введіть параметри IP камери, яку потрібно додати:

**Канал** – номер каналу, на який додається IP камера

**Протокол** – протокол, який використовує камера

**Потік** – основний або додатковаий потік для трансляції

**Адрес пристрою** – IP адреса камери

**Порт** – порт доступу до камери

**Ім'я користувача** – ім'я користувача для доступу до IP камери

**Пароль** – пароль для доступу до IP камери

### 6.2.7. Тип відеосигналу

Проведіть по екрану в будь-якому напрямку, щоб відобразити панель інструментів, потім натисніть кнопку  $\boxed{11}$ . При цьому відобразиться наступне меню:

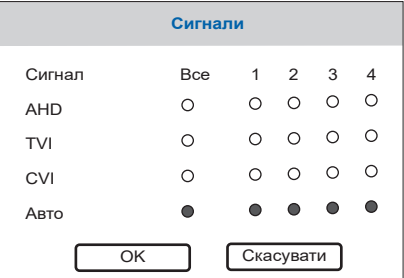

Оберіть тип вхідного відеосигналу для кожного з каналів або оберіть «Авто», щоб домофон самостійно визначав тип сигналу.

### 6.2.8. Перезавантаження домофона

Проведіть по екрану в будь-якому напрямку, щоб активувати панель інструментів. Потім натисніть

кнопку  $\bigcup$ . Післе цього оберіть потрібну дію:

**Вихід** – вихід з поточного обдікового запису

**Вимкнути** – вимкнути живлення домофона

**Перезавант.** – перезавантаження домофона

## **SLINEX**

### 7. Мобільний додаток

На мобільному приладі увійдіть в додаток «Google Play» (для Android) або «Apple App Store» (для iOS), наберіть в рядку пошуку «Cloud Call» и встановіть додаток.

### 7.1. Створення облікового запису

- 1) Запустіть додаток «Cloud Call» на мобільному приладі і натисніть кнопку «РЕЄСТРАЦІЯ» для створення нового облікового запису;
- 2) Заповніть поле «Email» і натисніть кнопку «ОТРИМАТИ КОД» для отримання коду активації;
- 3) Перевірте поштову скриньку, ім'я якої було вказано на попередньому кроці і вставте код активації з отриманого листа в поле «Код підтвердження»;
- 4) Введіть пароль для майбутнього облікового запису в поле «Пароль» і повторіть його в полі «Підтвердити пароль», потім натисніть кнопку «ПІДТВЕРДИТИ» для створення нового облікового запису. Назва поштової скриньки буде використана в якості логіну для входу.

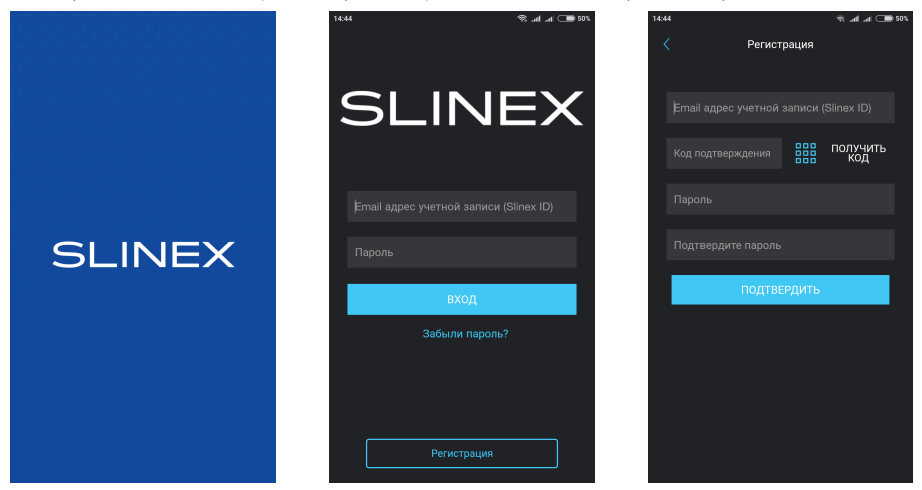

- 7.2. Підключення до мережі
- 1) Підключіть монітор до роутера за за допомогою проводного підключення кабелем CAT5 (CAT6) або за допомогою Wi-Fi;
- 2) Підключіть мобільний прилад до тієїж локальної мережі;
- 3) Натисніть кнопку «ДОДАВАННЯ НОВОГО ПРИЛАДУ», потім поставте маркер «Підключене» і натисніть кнопку «ПІДТВЕРДИТИ»;
- 4) Після цього буде проведений пошук приладів в локальній мережі, до якої підключено мобільний прилад;

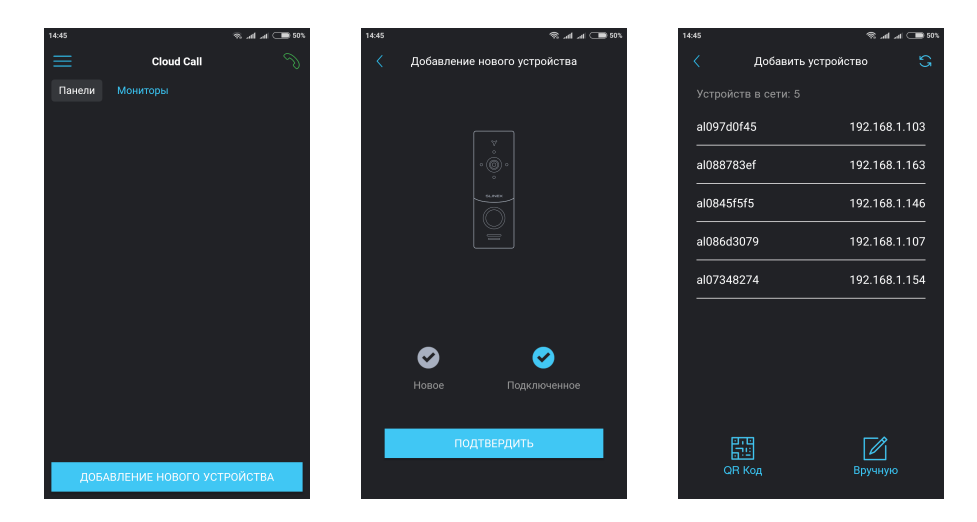

- 5) Натисніть номер UID в лівій колонці, що відповідає номеру приладу або натисніть кнопку «QR Код» і відскануйте QR-код на наклейці, якщо приладу немає в списку;
- 6) Заповніть наступну інформацию про прилад:

**UID приладу**: унікальний ідентификатор монітора (вже заповнений);

**Ім'я приладу:** ім'я, яке буде відображатися в списку приладів;

**Пароль:** (за замовченням не заданий);

потім натисніть кнопку «ПІДТВЕРДИТИ». Прилад відобразиться в головному меню додатку.

羀

QR Код

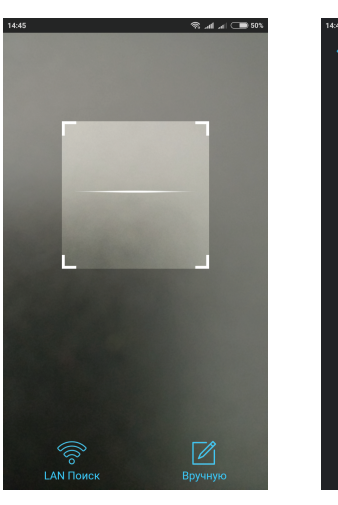

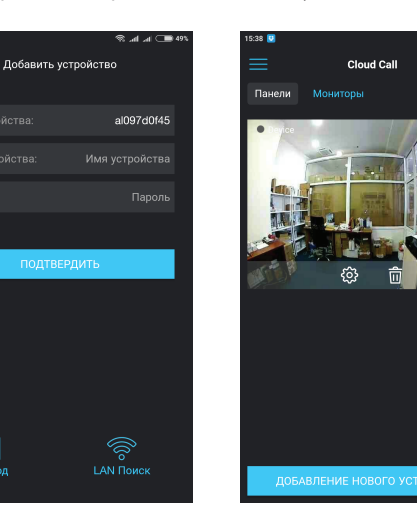

## **SLINEX**

### 7.3. Управління

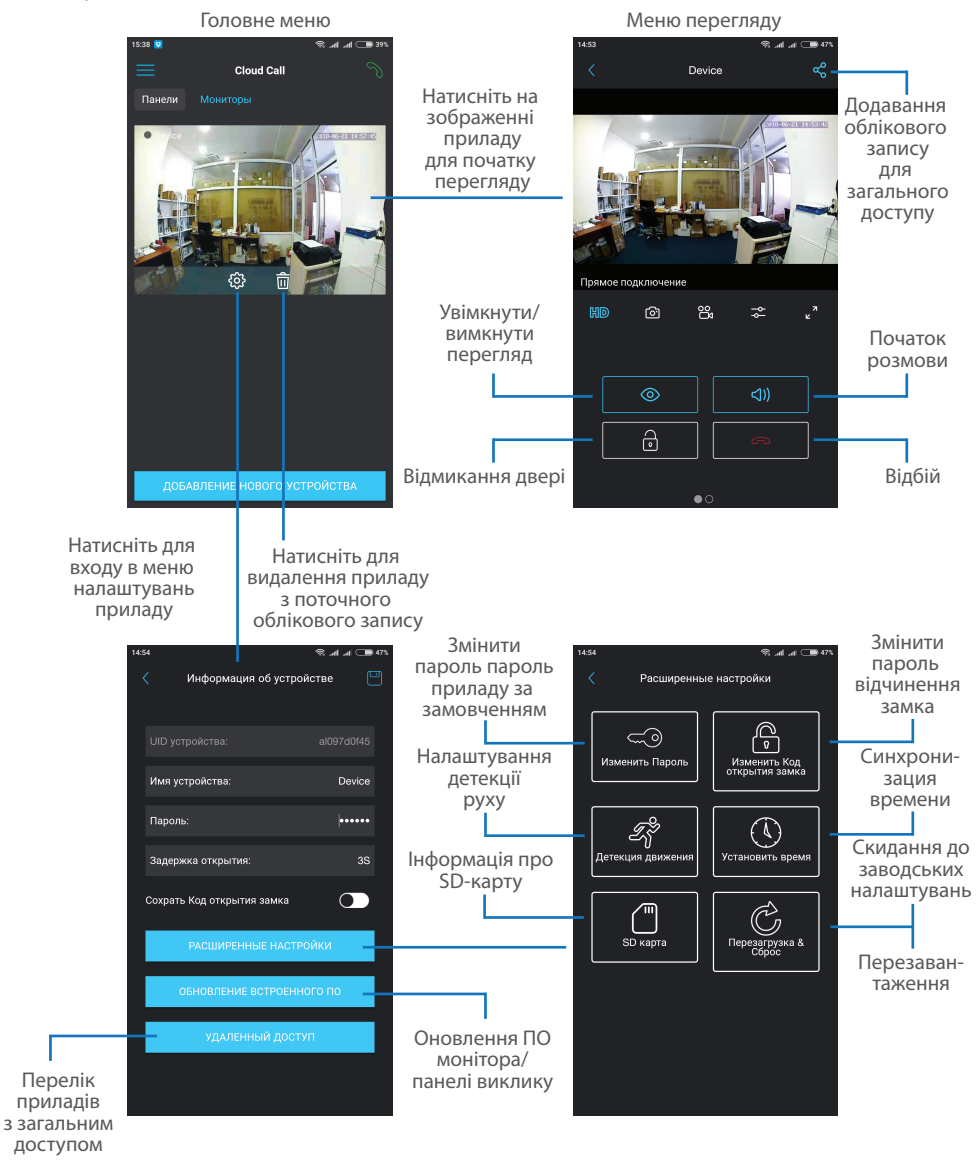

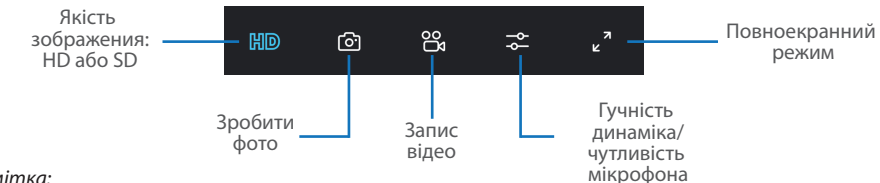

*Примітка:*

 *Під час перегляду зображення з панелі виклику мікрофон знаходиться в постійно увімкненому стані. Таким чином можна чути, що відбувається біля дверей. При натисканні кнопки «Початок розмови» активується двосторонній аудіозв'язок, що дає можливість розмовляти з відвідувачем.*

### 7.4. Сповіщення про вхідний виклик

Натисніть кнопку для входу в меню режимів сповіщення. **Не турбувати** – в данному режимі сповіщення про вхідні виклики відключені;

**Онлайн** – в данному режимі сповіщення про вхідні виклики увімкнені для всіх приладів в переліку; **Користувацький** – можна вручну увімкнути або вимкнути сповіщення для кожного окремого приладу.

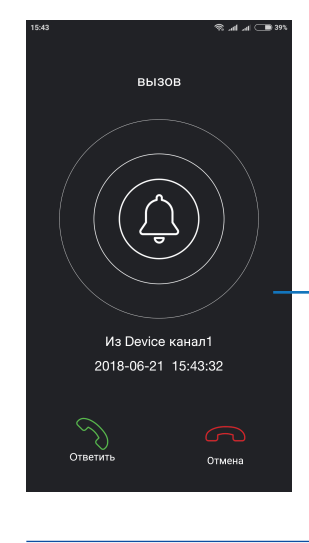

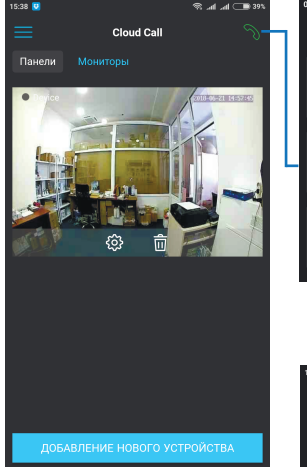

Якщо увімкнено режим «Онлайн» або в режимі «Користувацький» сповіщення увімкнені для данного приладу, то при вхідному виклику на мобильний прилад прийде сповіщення.

Натисніть кнопку «Відповісти» для активації розмови з відвідувачем або кнопку «Відміна» для скидання виклику.

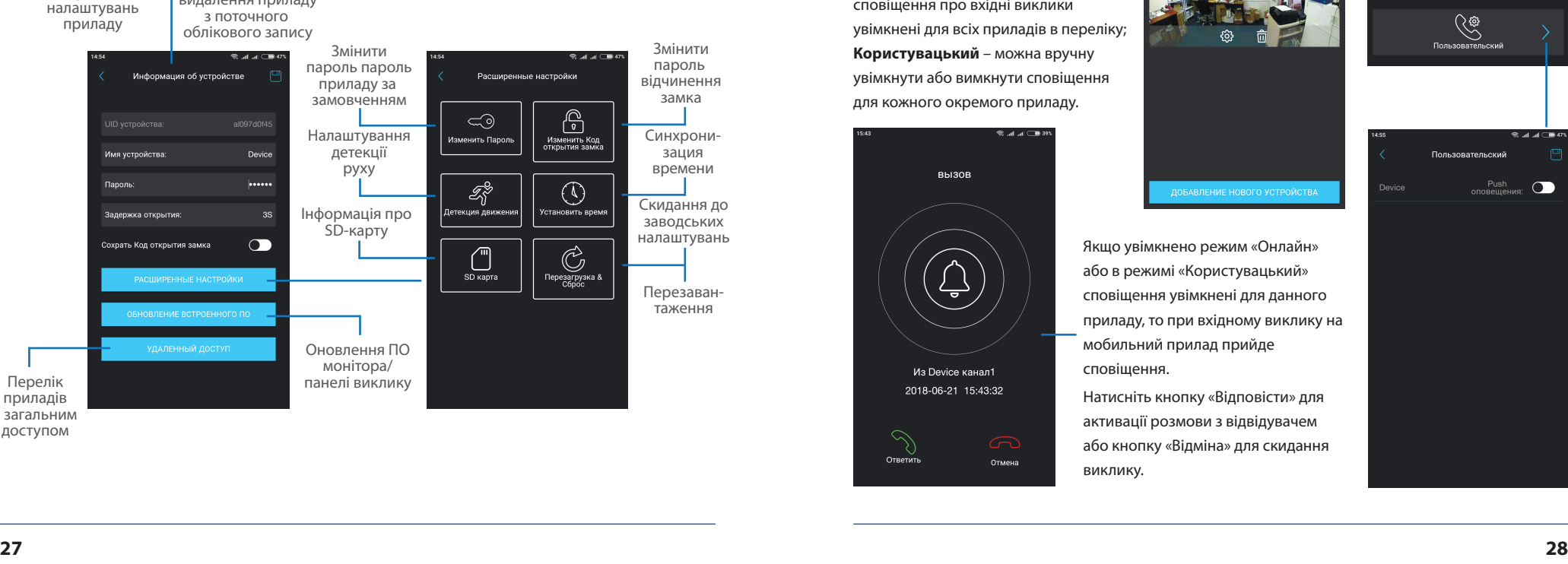

**Cloud Call** 

Не беспокоить

Онлайн

### 7.5. Загальний доступ до приладу

Обліковий запис, на який вперше було додано прилад є основним. Такий обліковий запис має всі права для зміни параметрів приладу. Якщо планується використання додатку на двох і більше мобільних телефонах, то на кожному з телефонів повинний бути створений окремий обліковий запис. Нижче наведені кроки для додавання приладу на декілька мобільних телефонів:

- 1) Створіть обліковий запис в додатку на першому мобільному телефоні і додайте до нього прилад, шляхом, який описаний раніше в цій інструкції на сторінках 25-26. Цей мобільний телефон буде основним і буде мати права на зміну будь-яких параметрів приладу;
- 2) Встановіть додаток «Slinex Cloud Call» на всіх інших мобільних телефонах, на яких планується використання приладу, і в кожному додатку створіть окремий обліковий запис (відмінний від того, який використовується на інших телефонах);
- 3) Увійдіть в меню перегляду приладу на основному мобильному телефоні і натисніть кнопку в правому верхньому куті екрану, потім введіть ім'я облікового запису, з яким потрібно поділитися доступом до приладу і натисніть кнопку «Підтвердити». Через декілька хвилин цей прилад повинен з'явитися в переліку на мобільному додатку, де використовується введений обліковий запис. На додаткових приладах можна тільки відповідати на вхідні виклики, переглядати зображення і відчиняти замок. Змінювати налаштування приладу на додаткових телефонах неможливо.
- 4) Аналогічним чином можна поділитися доступом з іншими мобільными телефонами (до 5 додаткових облікових записів).

Натисніть на зображення приладу на основному телефоні для входу в меню перегляду

Cloud Call

Натисніть кнопку «Поділитися»

Device

සි

ම

HID

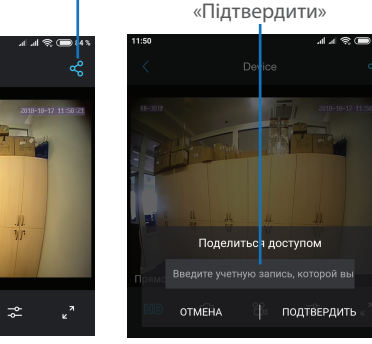

Введіть ім'я облікового запису, з яким потрібно поділитися доступом і натисніть кнопку

### 8. Умови гарантії

Виробник гарантує нормальне функціонування системи/пристрою за умов дотримання споживачем правил експлуатації.

Згідно умов обмеженої гарантії, гарантія на цей пристрій діє протягом 12 місяців з моменту придбання системи/пристрою. Період гарантійного обслуговування може змінюватися в залежності від законодавства або політики розповсюдження обладнання дистрибьютором.

Гарантійні зобов'язання дають право покупцю на гарантійний ремонт (відновлення працездатності пристрою) протягом вказаного строку, у випадках, коли працездатність порушена у результаті заводського дефекту виробника та покупець не порушив умови зберігання, транспортування, установки та експлуатації.

Гарантійні зобов'язання виробника не діють, а також пристрої не підлягають гарантійному обслуговуванню при:

- порушенні цілісності або комплектності системи/пристрою;
- порушенні правил установки або експлуатації системи/пристрою;
- наявності механічних пошкоджень, слідів потрапляння всередину сторонніх предметів, рідин, комах, пилу, бруду та ін.;
- пошкодженні пломб, стікерів, серійних номерів виробника, наявності їх механічного пошкодження, завдання пошкоджень у результаті умисних або випадкових (у випадку необізнаності) дій споживача;
- сторонніх втручаннях при виконанні ремонтних робіт самостійно або представниками інших, не уповноважених на це організацій;
- пошкодженнях через невідповідність кабельних мереж електроживлення вимогам технічних стандартів, а також, у випадках перепадів напруги або аварії в електромережах.

Гарантійні зобов'язання виробника не передбачають його відповідальність за відповідність товару особистим вимогам та побажанням покупця.

За відсутності необхідних для ремонту запасних частин або комплектуючих, виробник залишає за собою право заміни їх аналогічними, без погіршення експлуатаційних характеристик виробу.

Узгоджена з покупцем заміна товару здійснюється у випадку, якщо товар не може бути відремонтований. Ці гарантійні зобов'язання не поширюються на аксесуари, які не входять до комплекту виробу, такі як: акумулятори, зовнішні блоки живлення, з'єднувальні шнури, роз'єми та ін., а також деталі і частини виробу, які вийшли з ладу у результаті звичайного зносу.

**Dougns**